# Van Assembly

Originally Created by Stephen Yaffe

Modified by Bob Claymier

District Technology Center Delaware City Schools 621 Pennsylvania Avenue Delaware, Ohio 43015

#### **Creating a New Design**

- 1. Go to **File New Design**
- 2. Change the units to inches by selecting **Tools Options Units Tab** and select **Inches** in both display boxes.

#### **Creating the Axle**

- 1. **Right click** on the **Lateral Workplane** in the **Browser window**.
- 2. Select **New Sketch...**
- 3. Type in **axle** for the name of the sketch. Then click **OK.**

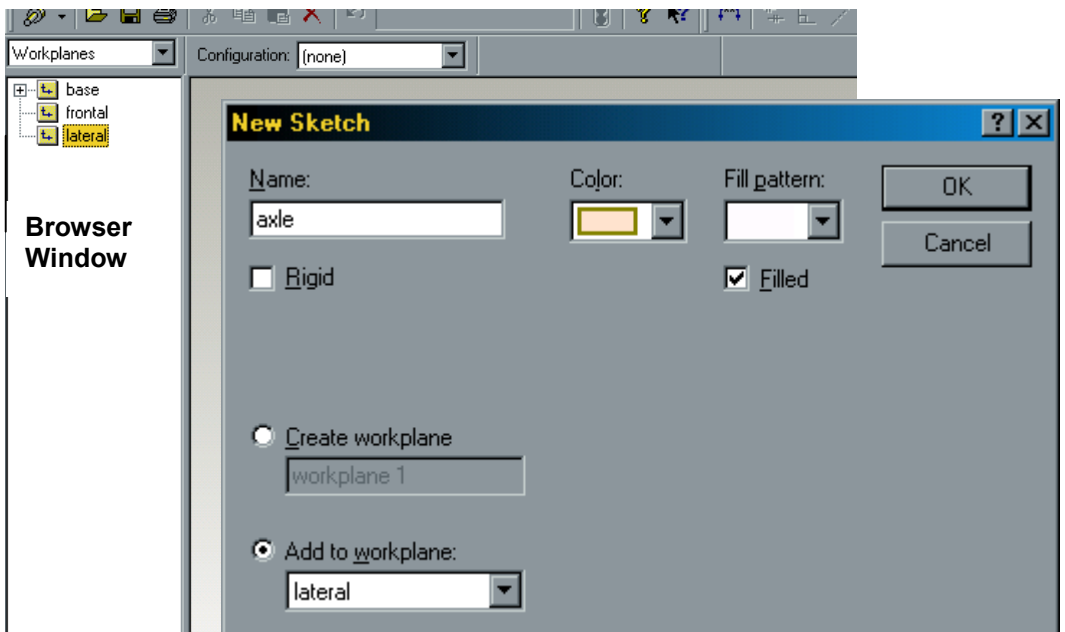

- 4. Use **Shift W** to reposition the workplane.
- 5. Select the **Circle Tool** and draw a circle using the points of origin (where the two arrows meet) as the center of the circle.
- 6. Use the **Dimension Tool** to give the circle a diameter of **1 inch**.

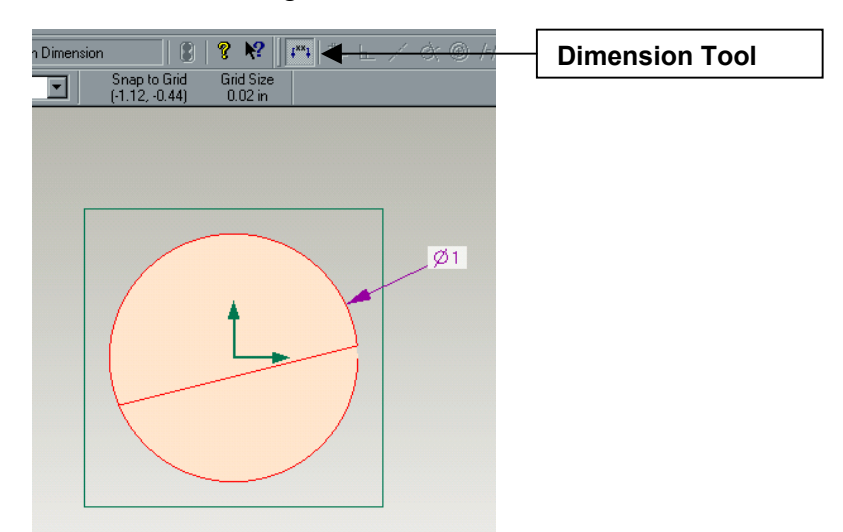

7. Go to **Features - Extrude Profile** 

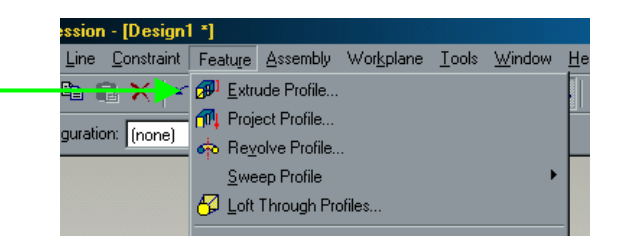

7. In the dialog box, **Add Material, 12 inches, above workplane.** Click **OK.** 

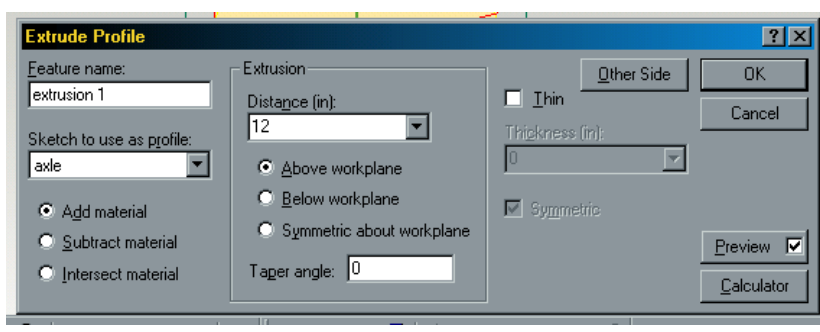

- 8. Type **Shift T** to put the design in a trimetric view. Then type **Shift A** to see all the axle.
- 9. Go to **File Save** and save your design as **Axle.**

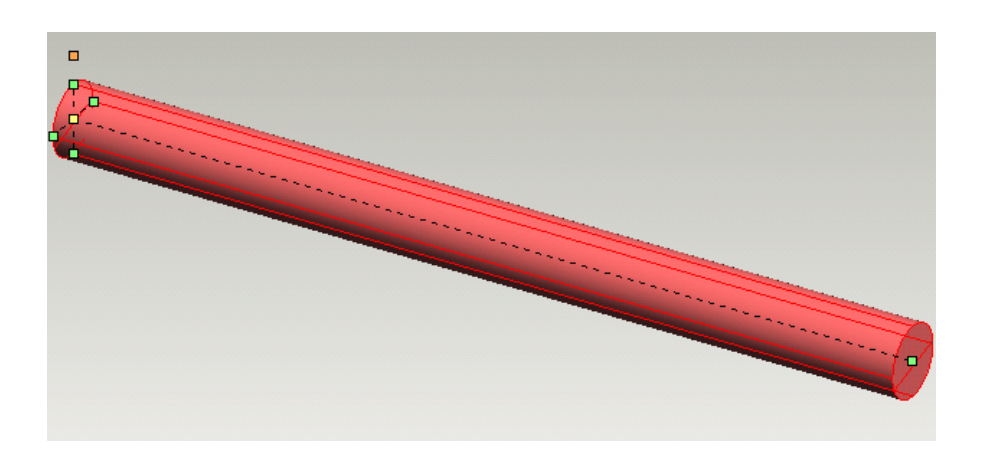

### **Creating the Wheel**

- 1. Go to **File New Design**
- 2. **Right click** on the **lateral workplane** in the **browser window.**
- 3. Select **New Sketch...** In the dialog box, type in **Wheel** for the name.

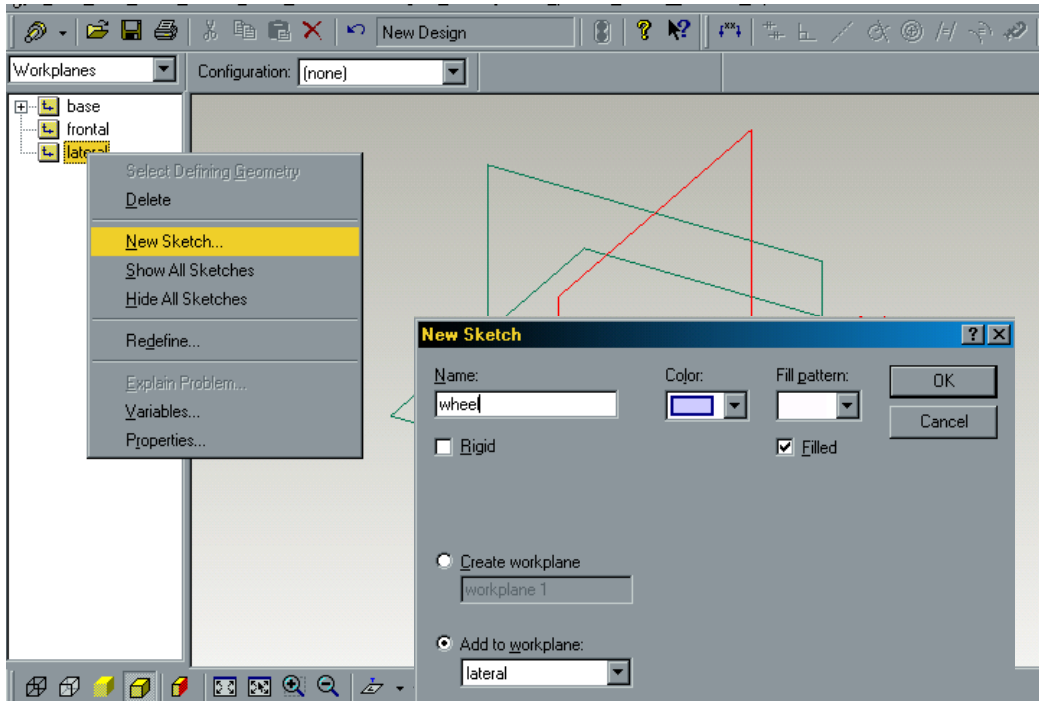

- 4. Type **Shift W** to turn the workplane.
- 5. Using the **Circle Tool**, draw a circle with a diameter of **5 inches**, having the center of the circle on the point of origin where the two arrows meet.

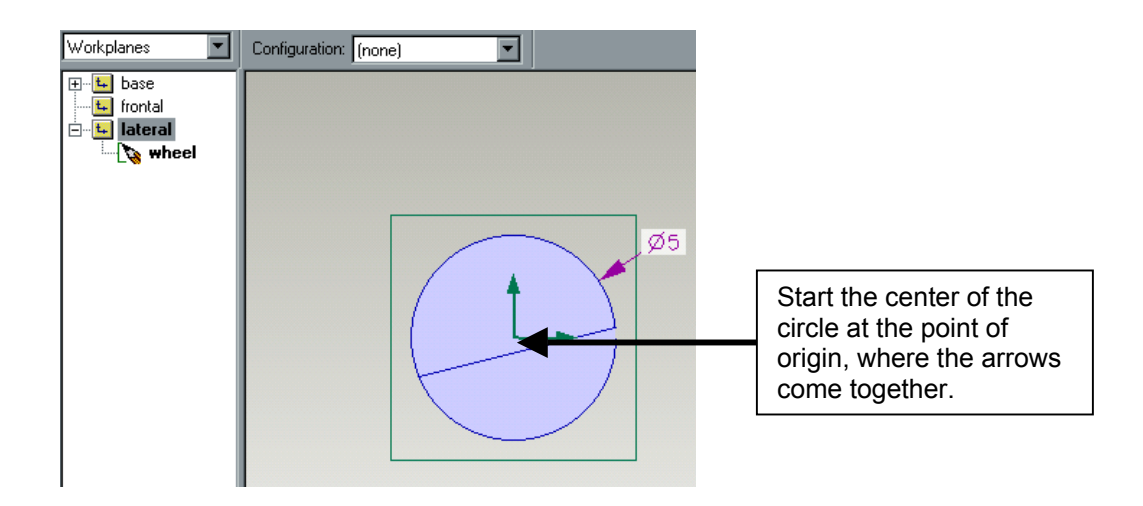

6. Now draw another circle using the same center point. Make this circle with a diameter of **1 inch.** This circle will be right on top of the first circle and is part of the same sketch, **Wheel**.

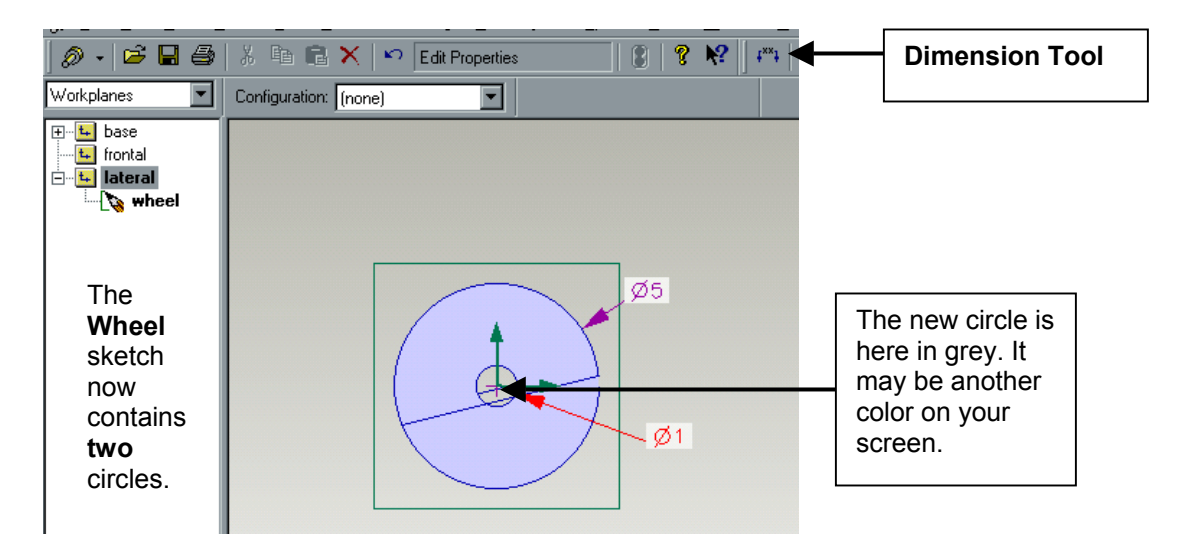

7. Go to **Features - Extrude Profile**. The dialog box that pops up should say **Add material, 1.5 inches, above workplace.** 

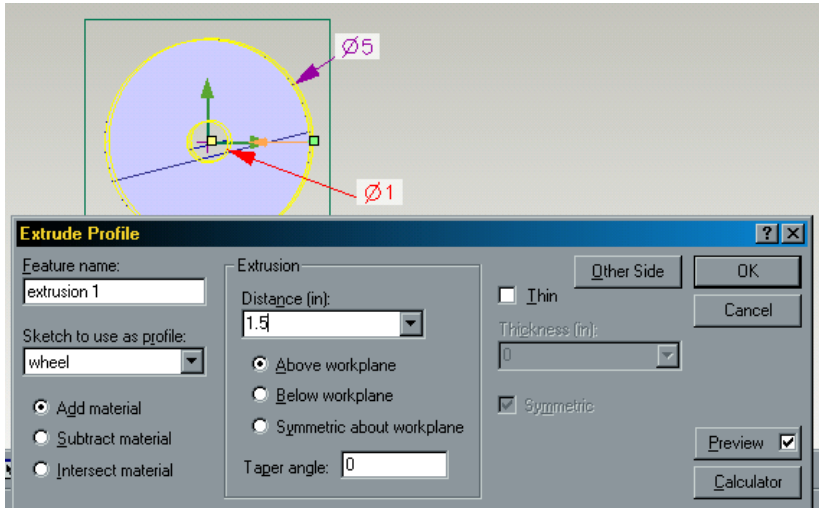

- 8. Select the **Edges Tool.**
- 9. Click on the edge of the tire wall. Then hold **Shift** and click the other edge of the tire wall (see picture below). Use **Arrow keys** to turn the wheel.

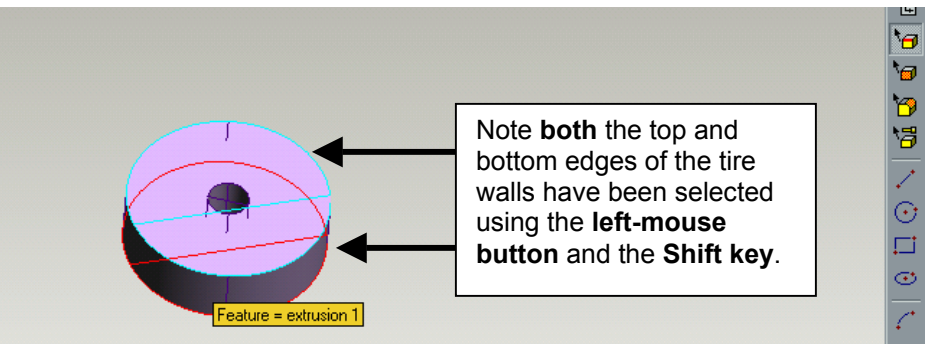

10. Select **Features - Round Edges**. Type a radius of **.25 inch** in the dialog box.

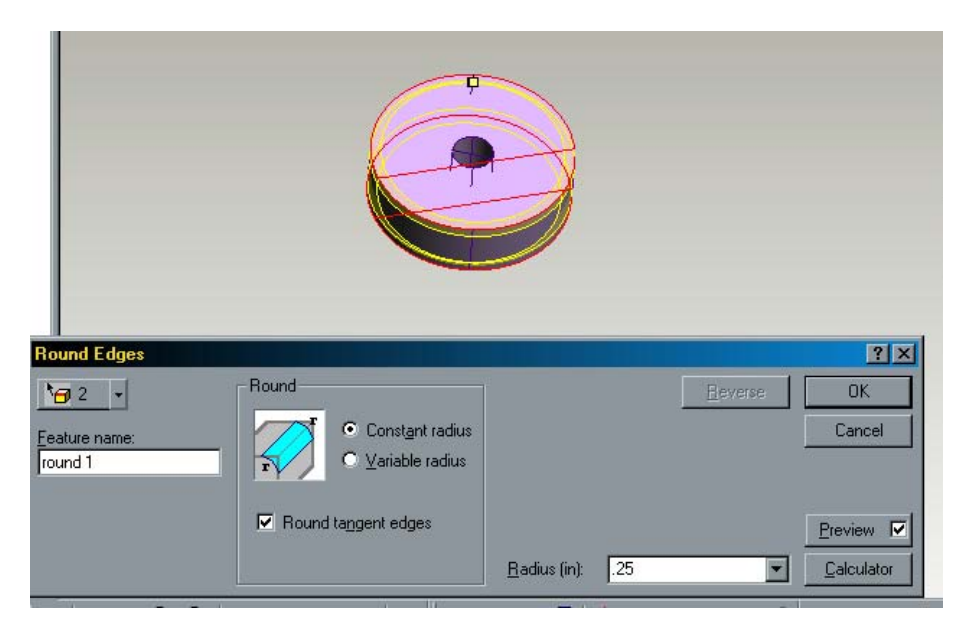

- 11. Click **OK.**
- 12. Go to **File Save** and save your design as **wheel.**

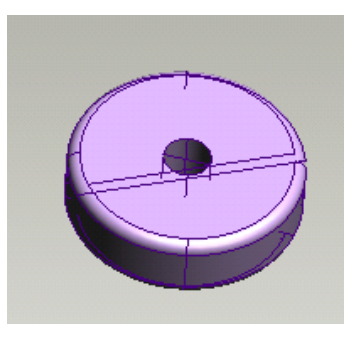

# **Creating the Body**

- 1. Go to **File New Design**
- 2. **Right click** on the **lateral workplane** in the **browser** window.
- 3. Select **New Sketch...** and call the new sketch **body** in the pop up window. Click **OK.**

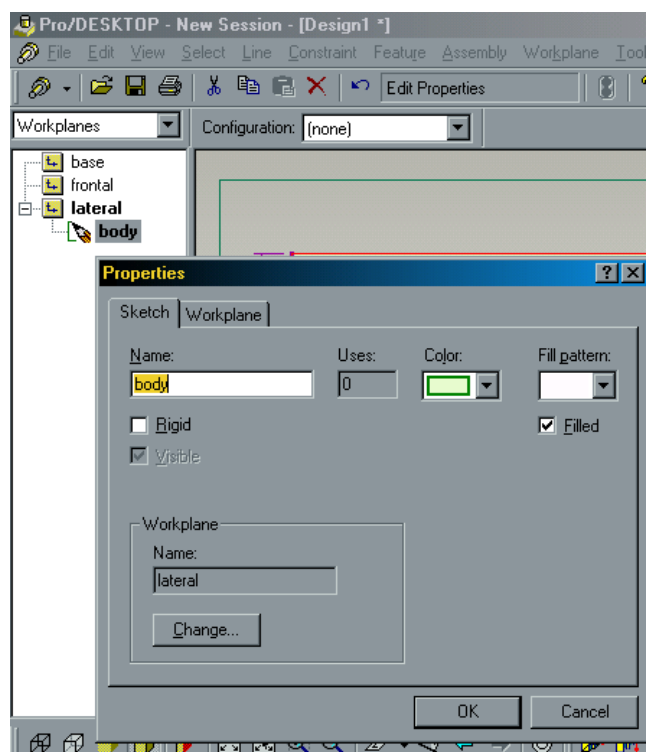

- 4. Use the **rectangle tool** to sketch a rectangle.
- 5. Use the **sketch dimension tool** to make the rectangle **24 inches by 12 inches.**

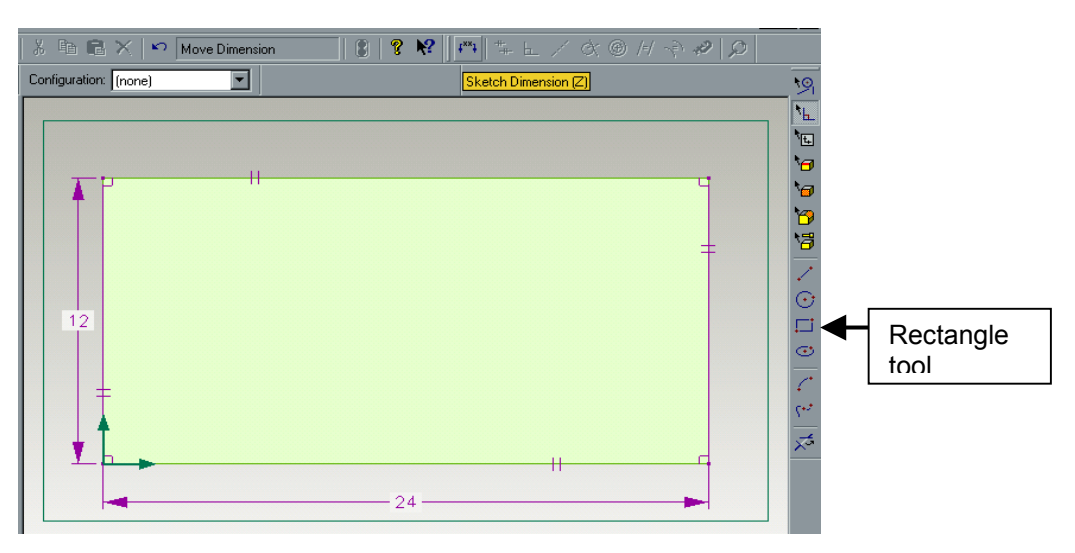

- 6. Select the **circle tool** and create a circle **1 inch** in diameter.
- 7. Use the **sketch dimension tool** to place the circle **3 inches** from the left edge of the rectangle and **1 inch** from the bottom of the rectangle.

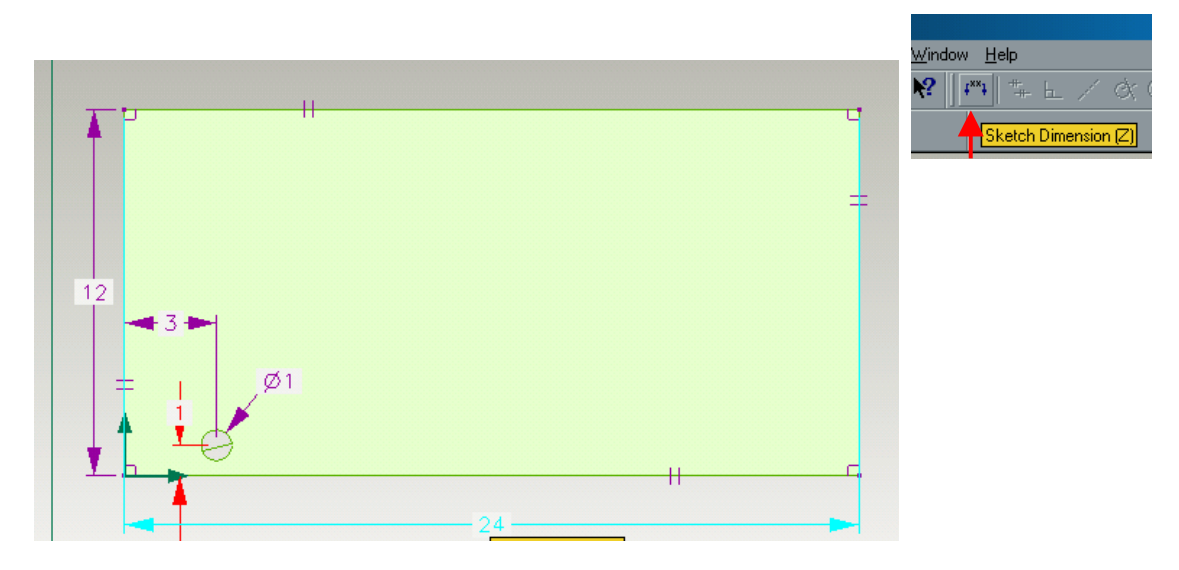

- 8. Use the **select lines tool** to click on the circle. The circle will now be red.
- 9. Go to **edit copy** and **edit paste** to copy the circle. The copied circle is directly on top of the original circle
- 10. Hold the **Shift key** and drag the copied circle from the top of the original circle to the other side of the van.
- 11. The new circle is **1 inch** from the bottom. You will need to use the **sketch dimension tool** to put it **3 inches** from the right edge.

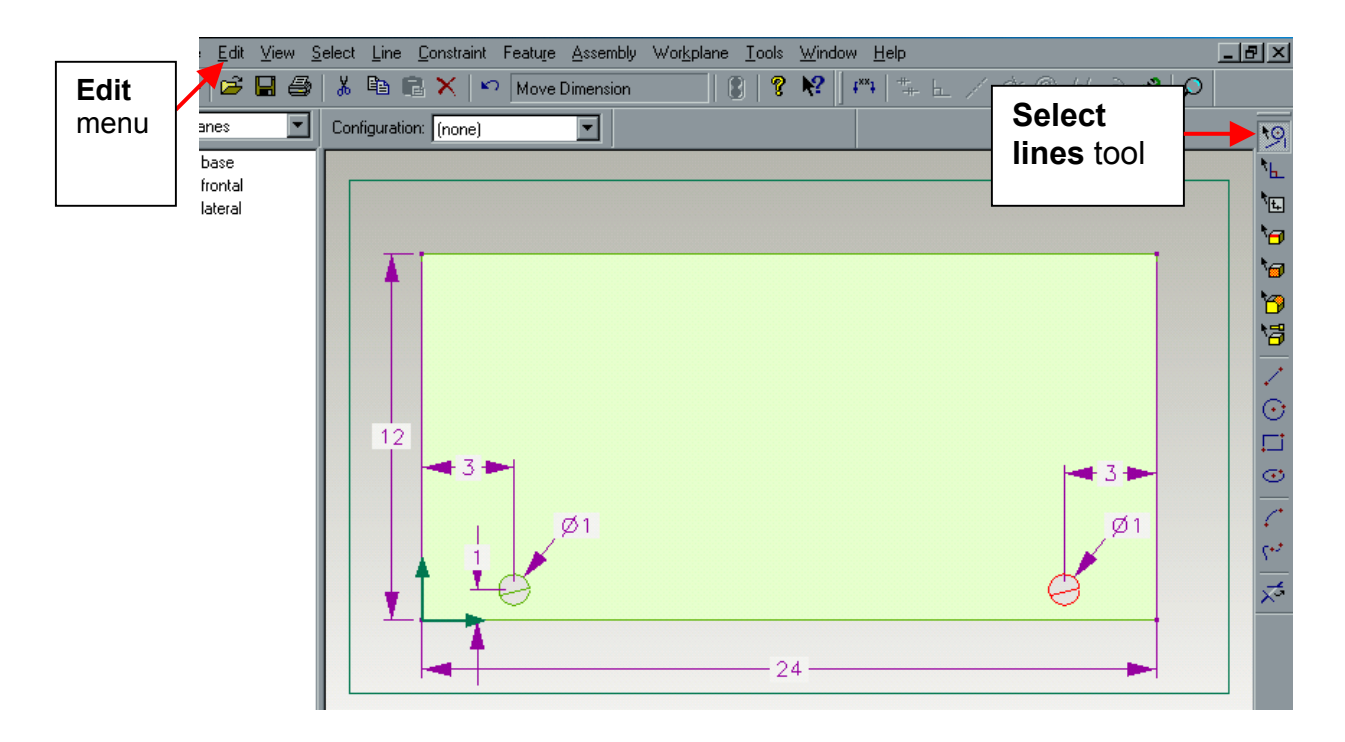

12. Go to the **Workplane Browser** window and double click on the **body sketch** icon under the **lateral workplane.** The rectangle should now be red.

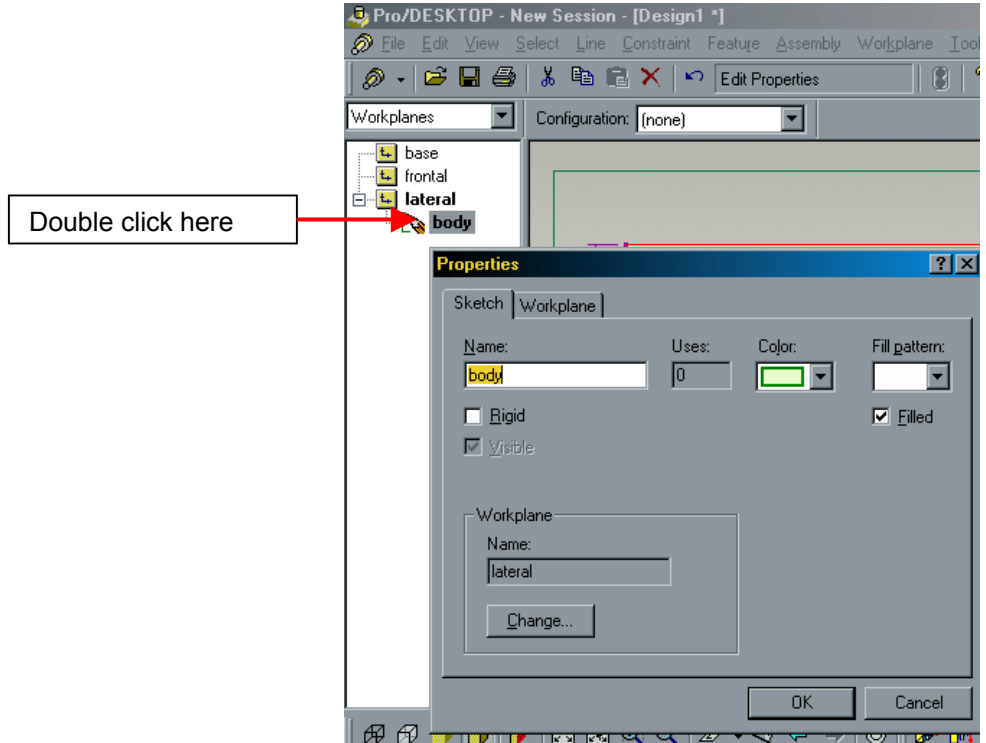

13. Select **Feature - Extrude** and enter **add material, 8.25 inches, above workplane** in the pop up dialog box.

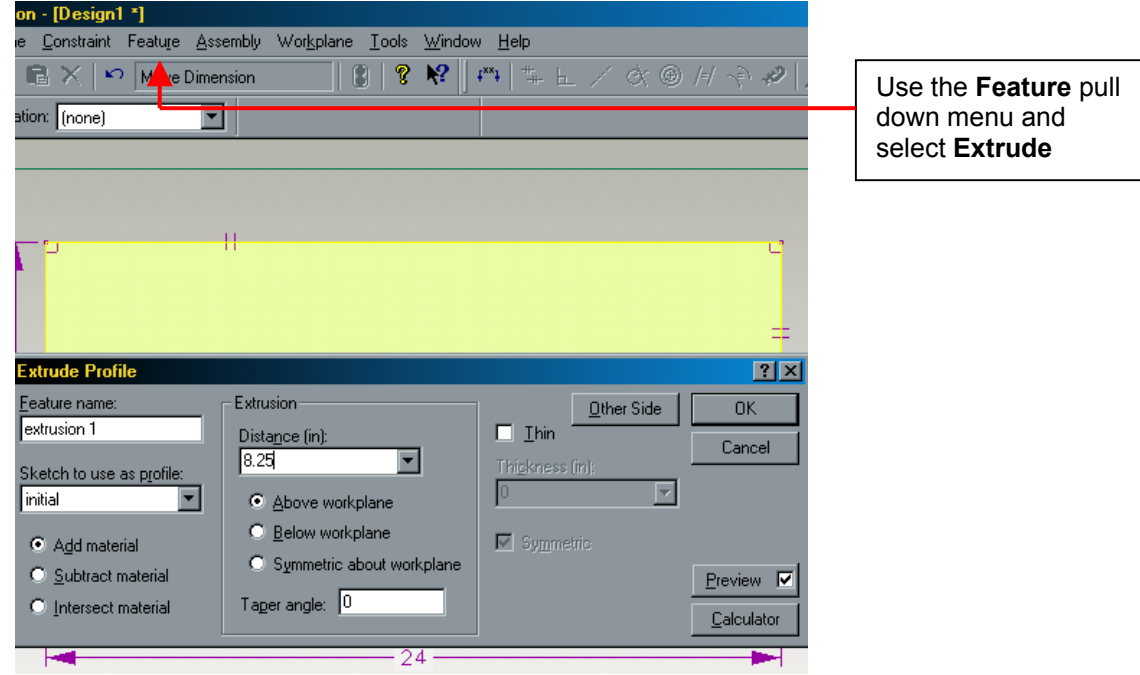

14. Click **OK.** 

- 15. Type **Shift T** (trimetric view) and **Shift A** (autoscale) to change the view of the design.
- 16. **File Save** your design as **body.**

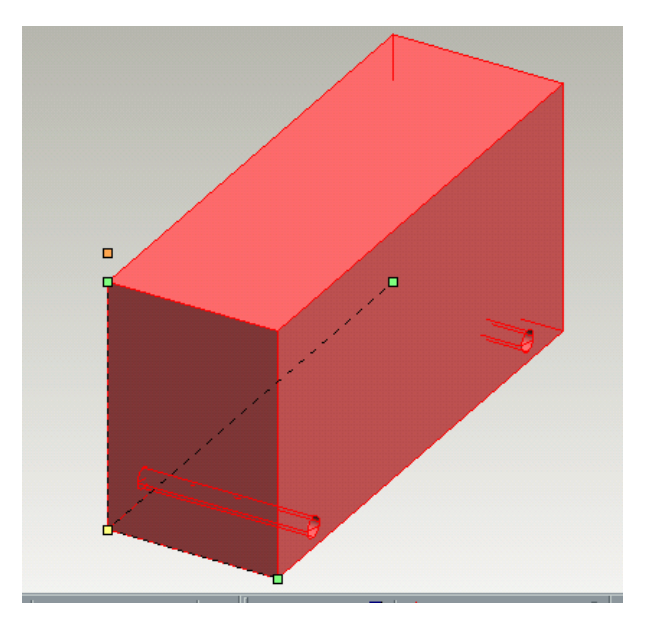

- 17. Select the **edge tool** and click on the top left edge of the body.
- 18. Go to **Features chamfer edges**.
- 19. In the dialog box, select **unequal setback.** Use **7 inches** for the **front setback** and **3 inches** for the **top setback.** Click **OK.**

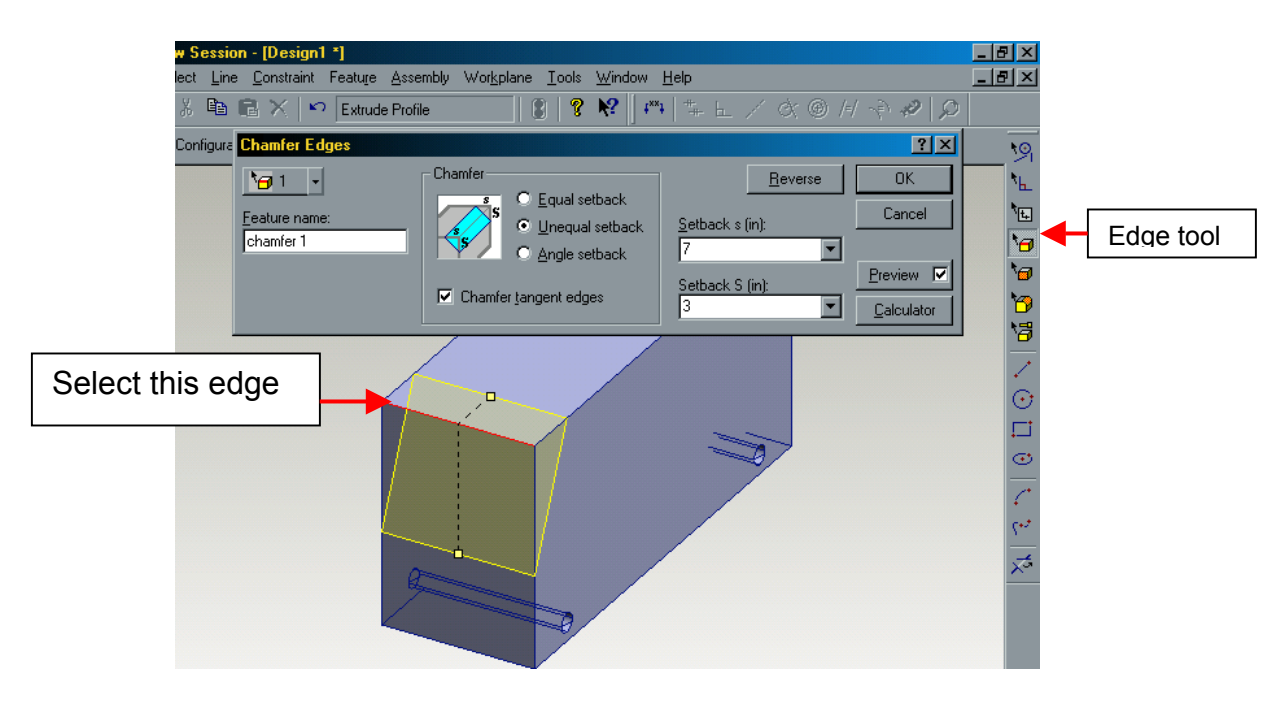

20. Select the edges of the body with the **edge tool**, holding **Shift** down to select each edge.

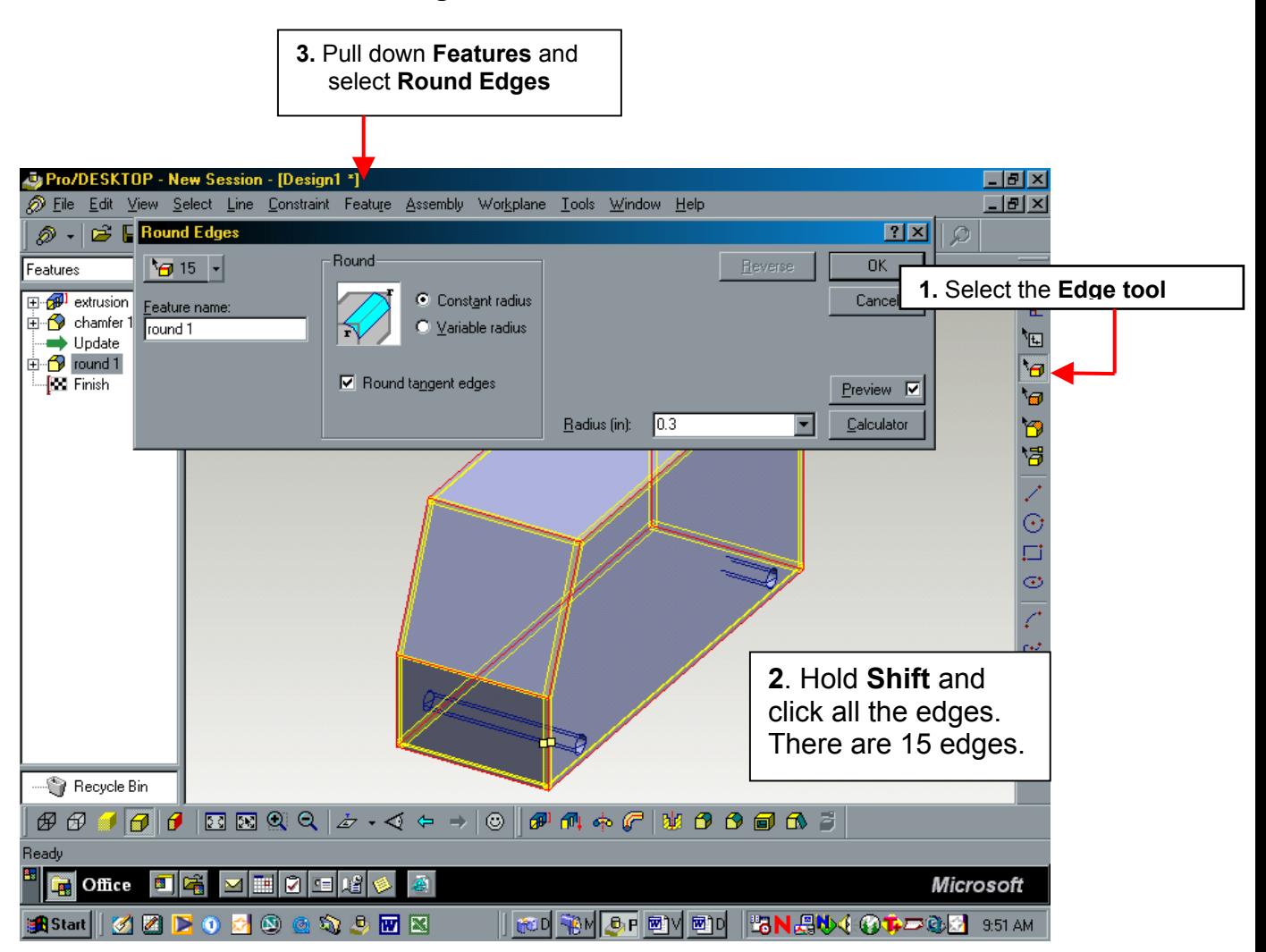

21. Go to **Feature - round edges**. Set the radius at **.3 inches.** Click **OK.**

22. **File - Save** your design as **body.**

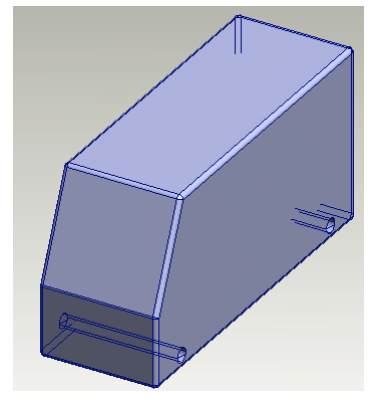

# **Assembling the Van**

5. Go to **File - New - Design** 

### **NOTE: You MUST start a new design to do an assembly. Have no components in this design to start with.**

6. Go to **Assembly - Add Component.** 

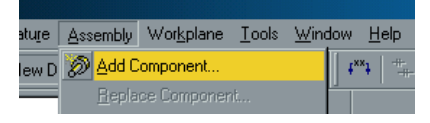

- 7. Click on the **body** design and then **OK.**
- 8. The two features you will use to assemble the components will be the **Parts tool** to move parts and the **Faces tool** to "glue" the pieces together.

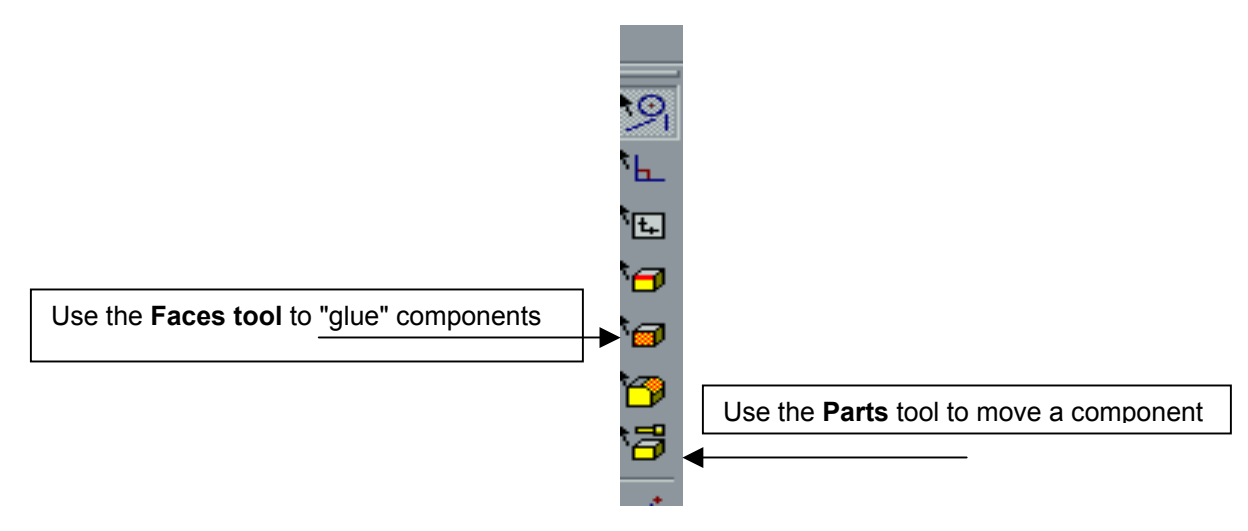

9. Use the **Parts tool** to select the body (it will be red). Then go to **Assembly - Fix Component** to prevent the van from moving during assembly.

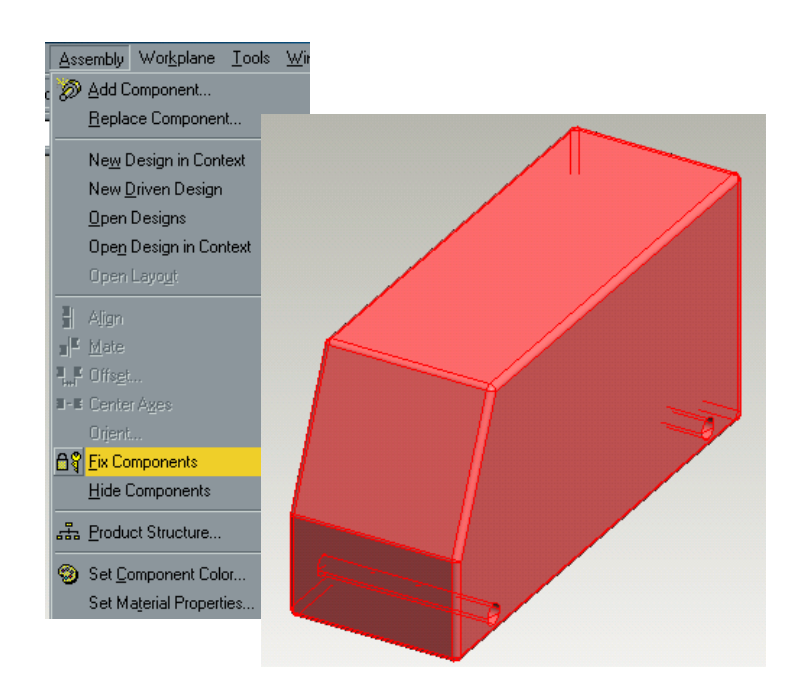

- 10. Go to **Assembly Add Component** and get the **Axle**.
- 11. Use the **Faces tool** to click the axle cylinder and then hold **Shift** to click the inside of the axle hole in the van.

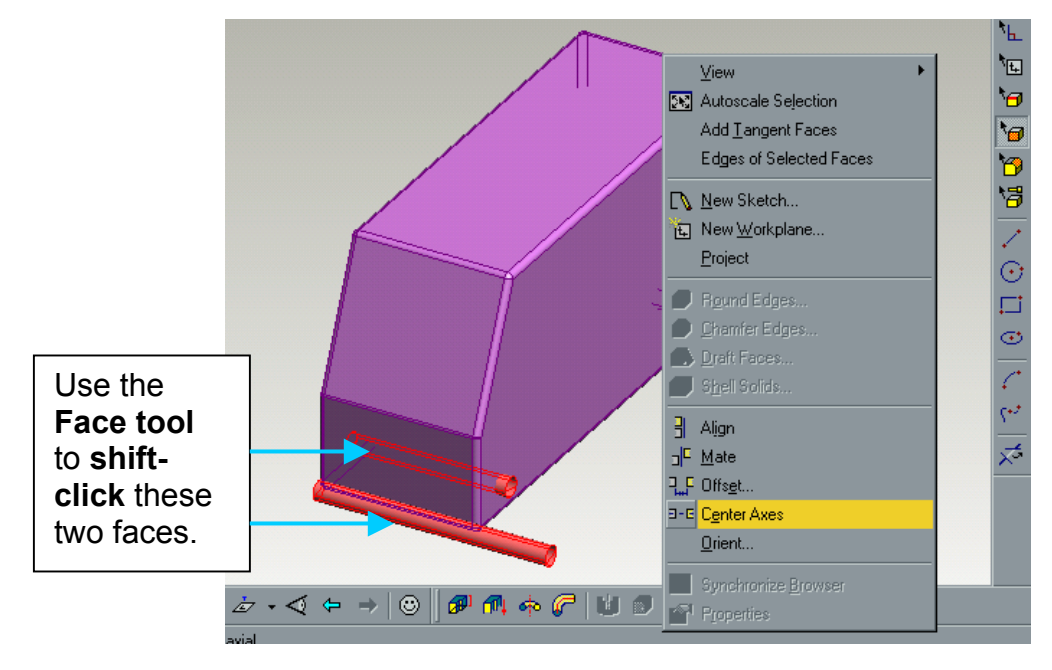

12. Go to **Assembly - Center Axes** and then click **OK.**

13. The axle will now be in the axle hole on the body.

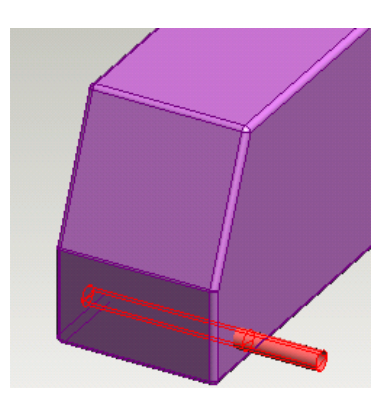

- 14. Select **Assembly Add Component** and bring in a wheel.
- 15. Click in the axle hole for the wheel and **Shift** and click the axle cylinder.
- 16. **Assembly Center Axes**, then **OK** to put the wheel on the axle.

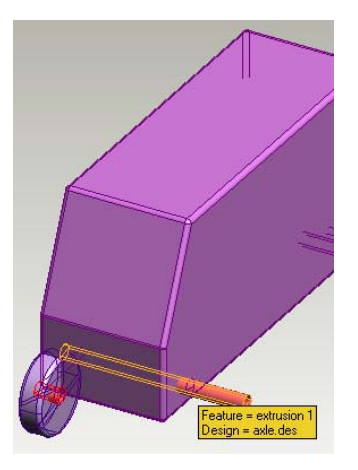

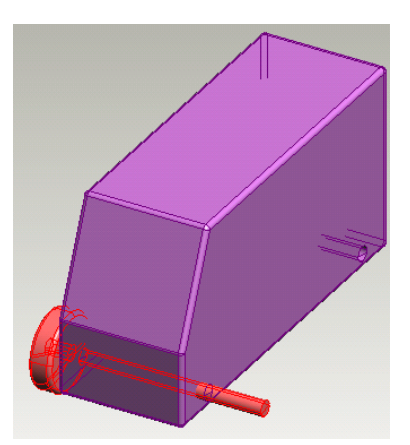

**Note**: Your wheel may be "in" the body. Don't worry! Just use the **Parts tool** to select and drag the wheel out of the body.

- 17. Using the **parts tool**, click and drag the axle so it sticks out through the wheel.
- 18. Now use the **Face tool** to select the end of the axle and the outside wall of the wheel.
- 19. Select **Assembly Align**. The axle end and the outside wheel wall will be flush with each other.

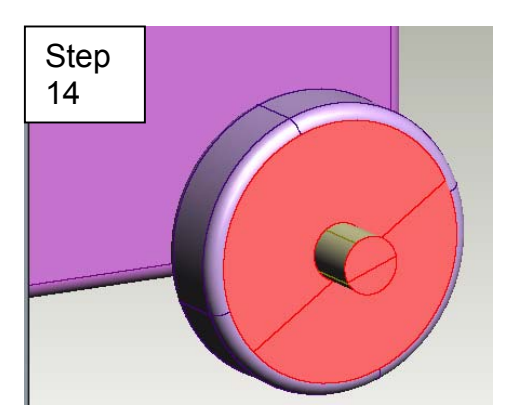

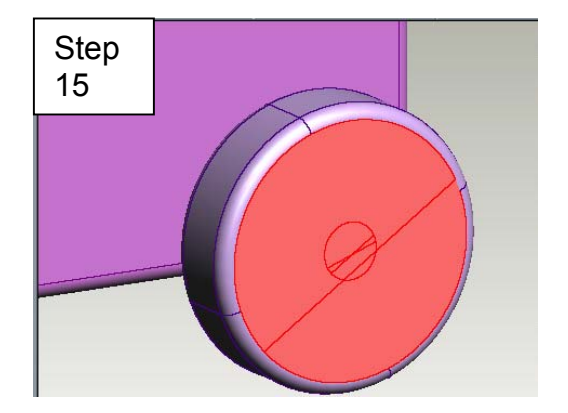

These pictures show the model after it has been turned with the **arrow keys** and magnified with the **zoom command (shift-Z)** 

20. Use the **arrow keys** to turn the design. Now use the **face tool** to select the inside wall of the tire and the side of the body nearest the tire.

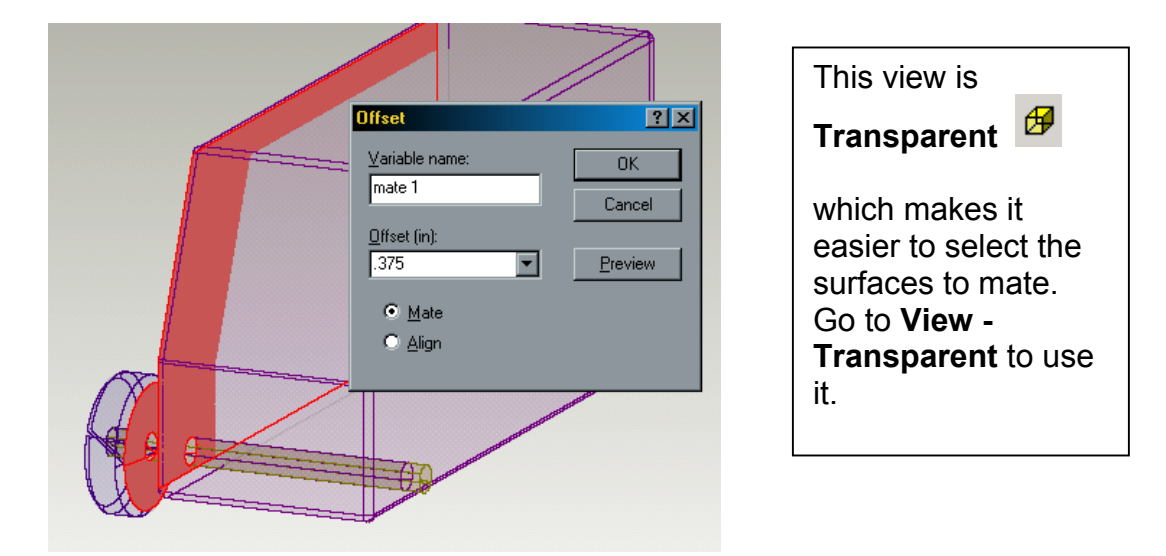

21. Select **Assembly - Offset**. Set the **offset** as **.375** and be sure **mate** is selected.

21. Click **OK.** The wheel is now offset from the car body.

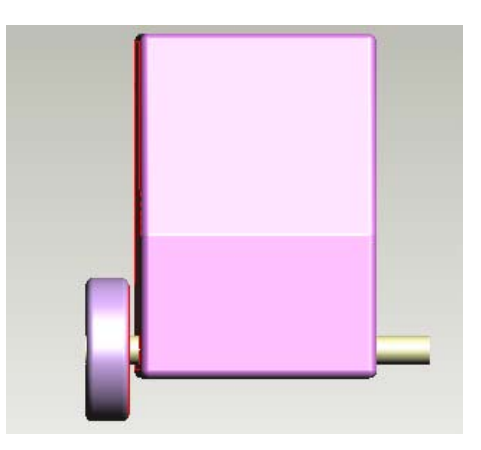

22. Repeat steps 14 - 19 to mount the other wheel on the axle. You do not need to repeat steps 20 - 21 as this will over-constrain the assembly.

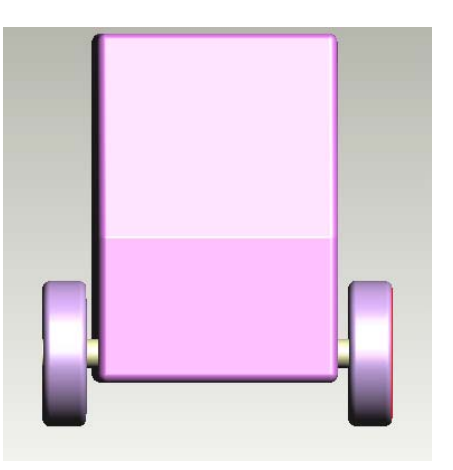

23. Now repeat steps 10 - 22 to finish the van assembly.

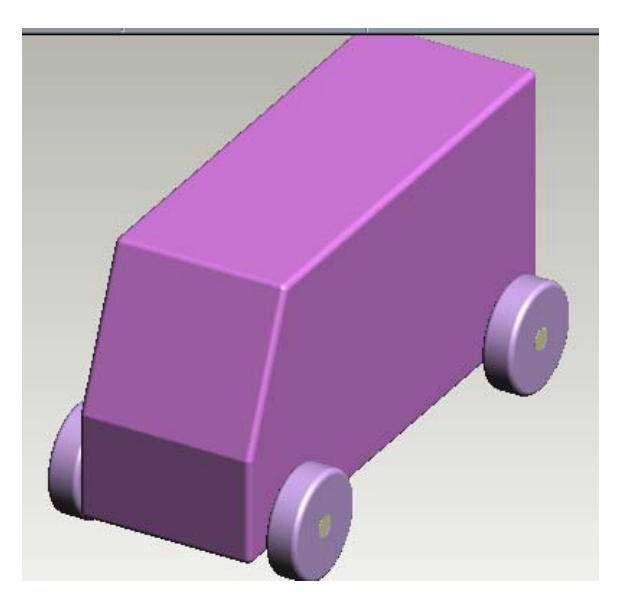

24. **File - Save** your van assembly.

## **Creating an Album Image**

- 1. Have your van assembly on the screeen.
- 2. **File New Photo Album**
- 3. Go to **Image New Image**. Click on your van assembly and then click **OK.**
- 4. Use the **arrow keys** to position the assembly view to your preference.
- 5. In the **Object browser** click on the **down arrow** and **Select Material**

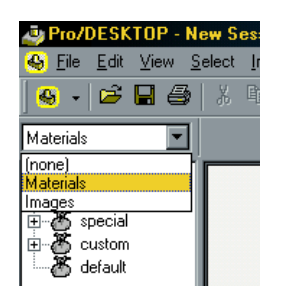

- 6. Click on the **Plus sign** near **non-metal.**
- 7. Select the **wood, plain** bag and drag it onto the body of the van (the lines in the van assembly will light up).
- 8. Click the **Update Light 8** at the top of the screen (or press **F5**) to have the material to appear.
- 9. Try other material bags for the axles and wheels, then use the **Update light**  or press **F5** to see the changes.
- 10. To apply a background, go to **Image Image Properties.**
- 11. Select **Effects Tab.**
- 12. In the **Foreground field.** choose **None.**
- 13. In the **Background field**, choose **Clouds.**
- 14. Click the **Update Light** (or press **F5**)
- 15. Try other materials and background options.
- 16. Select **File Save** to save your album. Notice when you save your file it has an **.alb** extension, indicating it is an album.
- 17. You can export the album rendering as a **JPEG** file (**File Export JPEG**) if you want to send the file out as a picture for printing from a picture utility, such as **Paint.**

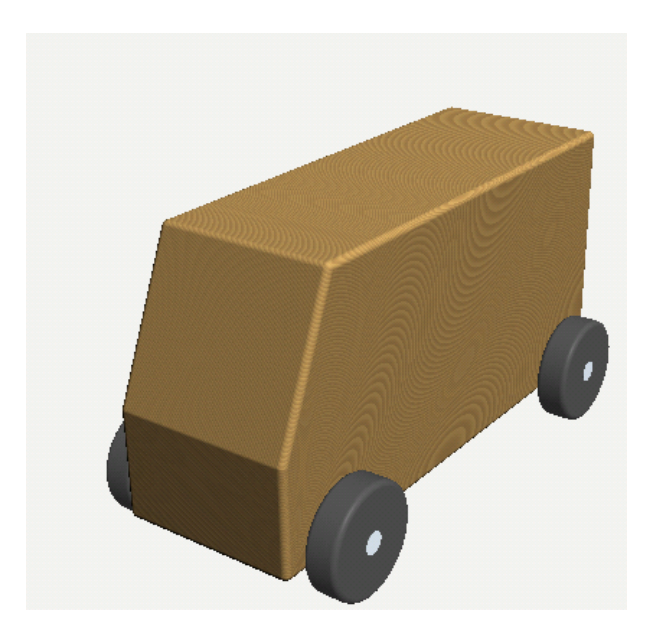